# 강의평가 및 성적확인 매뉴얼

#### **\* 강의평가 후 성적확인을 할 수 있습니다.**

- 
- 
- \* 강의평가를 하지 않은 과목은 (성적확인기간 중) 성적조회를 할 수 없습니다.<br>\* 한번 저장된 강의평가는 수정할 수 없습니다.<br>\* 강의평가는 익명으로 처리되며 관리자도 개인별 강의평가 내용을 알 수 없습니다.<br>\* 성적확인은 강의평가가 끝난 후 성적 조회로 들어가면 됩니다. (아래 매뉴얼 참조)
- 

#### **1. 연세포털시스템 접속**

- 학사포탈시스템에 접속합니다. **(http://portal.yonsei.ac.kr)**
- **[연세포털시스템 접속 후** → **학사정보시스템** → **학사관리** 를 선택합니다.

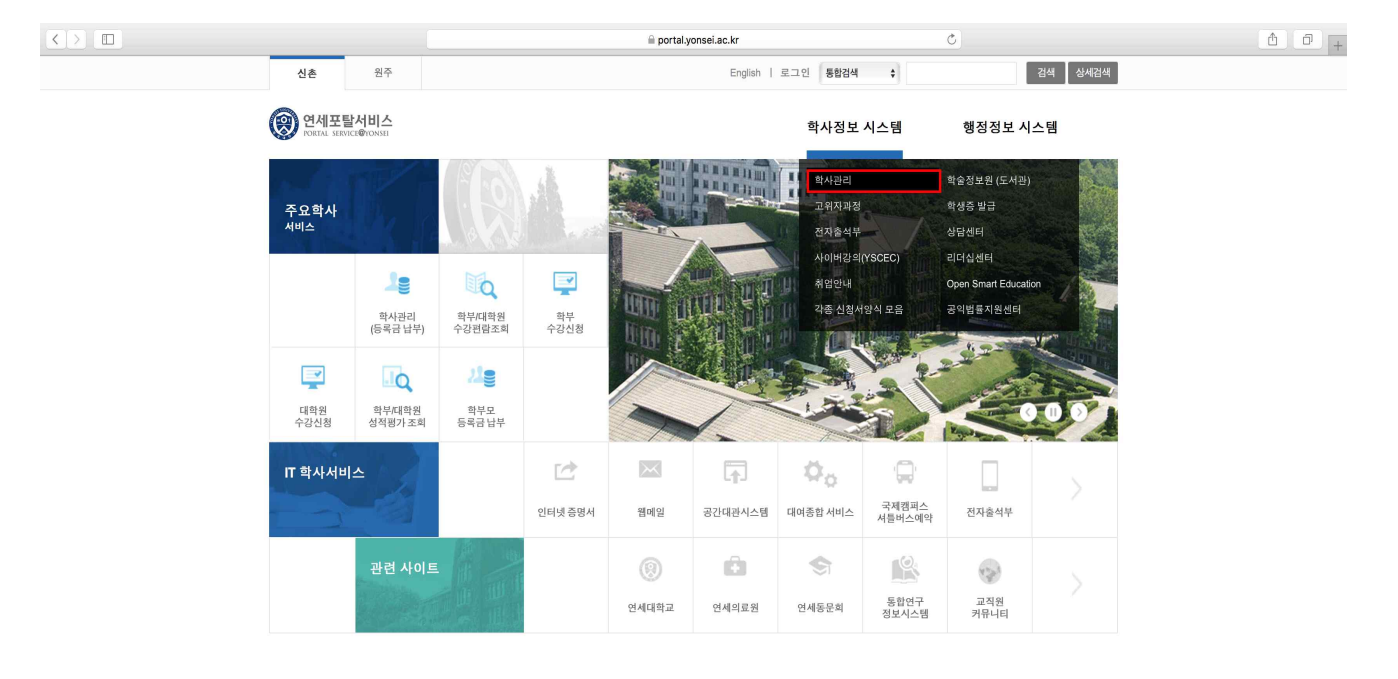

' <u>"HED actristen</u><br>연세대학교 대표 1599-1885 | 연세의료원 대표 1599-1004 | 연세동문회 대표 (02)365-0631<br>50 YONSEHRO, SEODAEMUN-GU, SEOUL, 03722, KOREA<br>COPYRIGHT(C) 2011 YONSEI UNIVERSITY. ALL RIGHTS RESERVED **③ 연세대학교** 

## **2. 로그인**

- ID(학번)와 Password를 입력하고 login을 누릅니다.

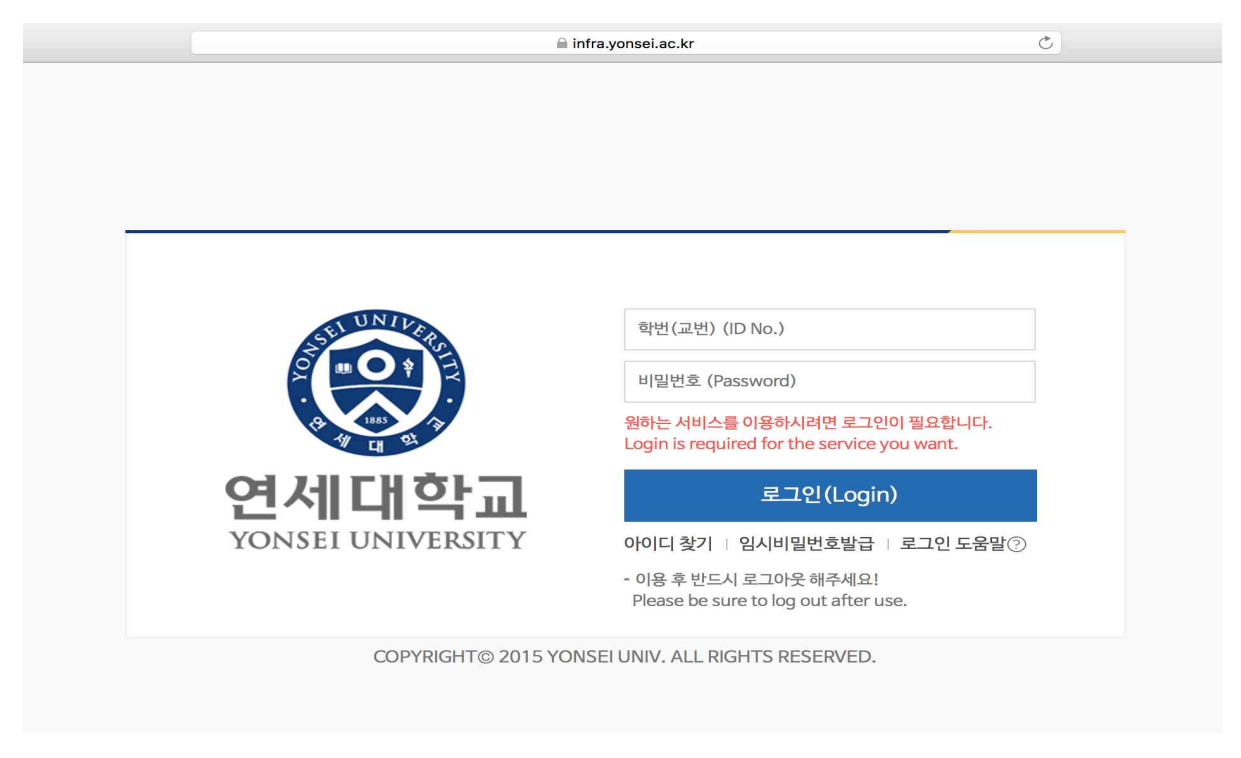

- **3. 공지사항 확인** 
	-
- 공지사항을 확인합니다.<br>- 왼쪽 카테고리 <수업>을 선택합니다.

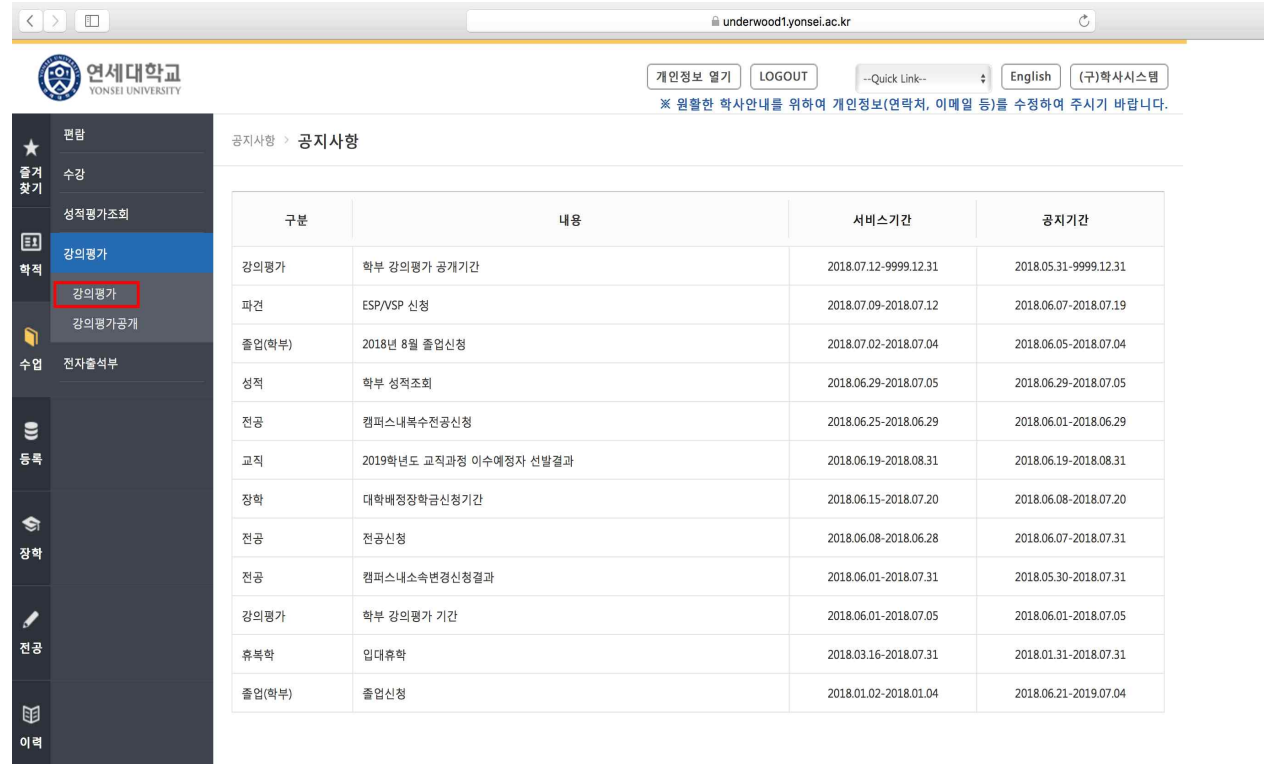

### **4. 강의평가 실행**

- 각 과목의 <강의평가선택>을 선택하면 강의평가 화면으로 이동하며, 해당 과목의 강의에 대한 평가를 수행하시면 됩니다.

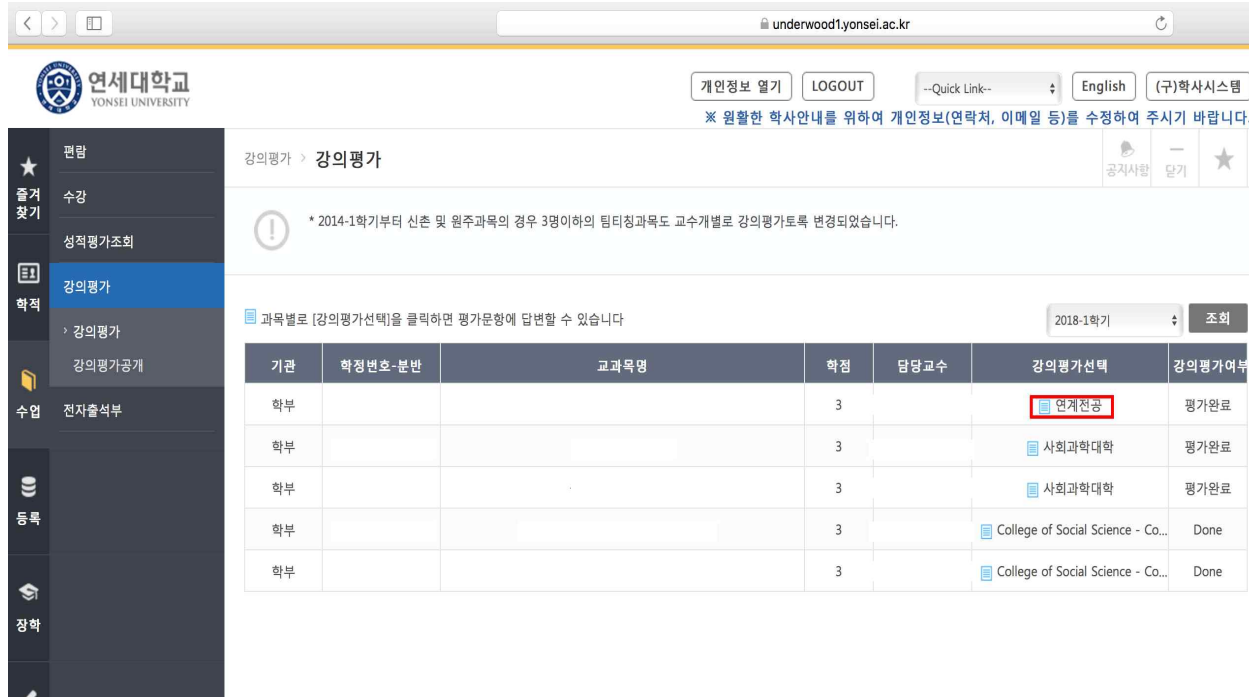

**5. 성적확인 시스템 접속**

- 학사포탈시스템에 접속합니다. **(http://portal.yonsei.ac.kr)**
- **[**주요학사 서비스 → **학부/대학원 성적평가 조회]** 를 선택합니다.
- **\* 이 메뉴는 '성적확인' 기간만 이용할 수 있습니다.**

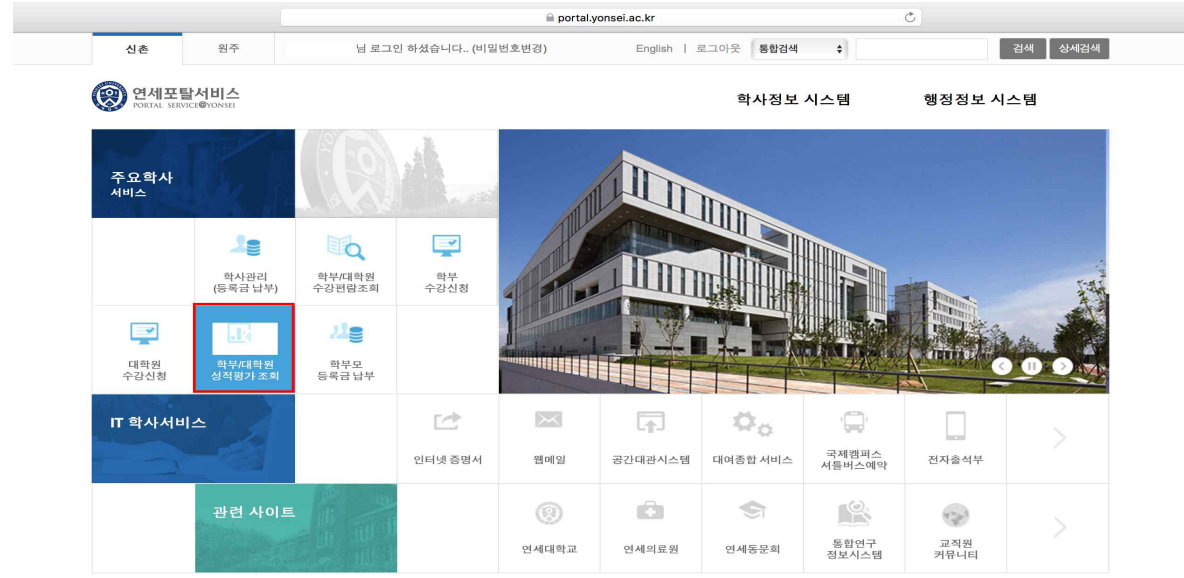

### **6. 로그인**

**- ID(학번)와 Password를 입력하고 login을 누릅니다.** 

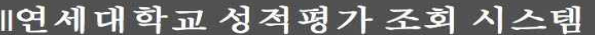

- 이 페이지는 당해학기 수강내역 중 등재 전 성적평가 내역만을 확인할 수 있습니다.
- 본인의 등재 성적을 확인하려면 <mark>학사정보시스템>학사관리>학적>성적조회,전체성적</mark> 조회 메뉴에서 확인하시기 바랍니다.
- 본 시스템은 웹브라우저 MS Internet Explorer 9.0 이상(해상도 1024 x 768)에 최적화 되어 있 음으로 화면이 정상적으로 보이지 않을시는 Explorer를 업데이트 하시기 바랍니다.
- 성적조회를 마친후 보안을 위하여 반드시 PC의 모든 웹브라우저 창을 닫으시기 바랍니다.

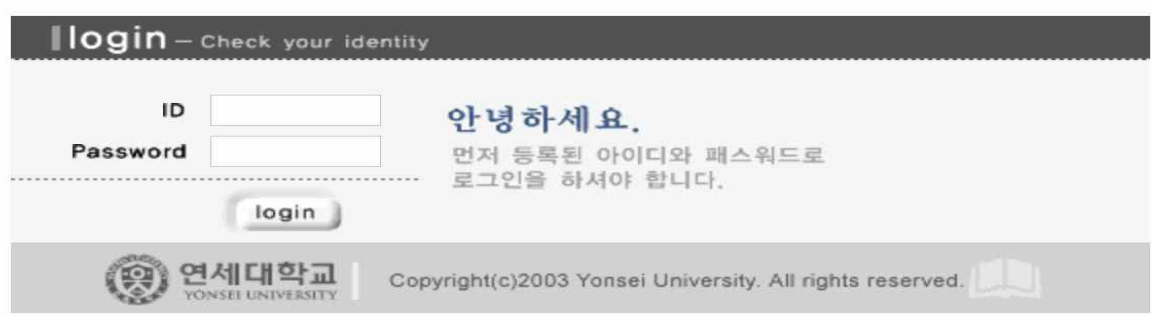

#### **7. 성적확인기간 이후의 성적조회**

 [연세포탈서비스 – 학사정보시스템-학사관리-학적-학생정보-성적조회]에서 조회 - 성적확인기간이 종료되고 일주일 정도 이후부터 가능

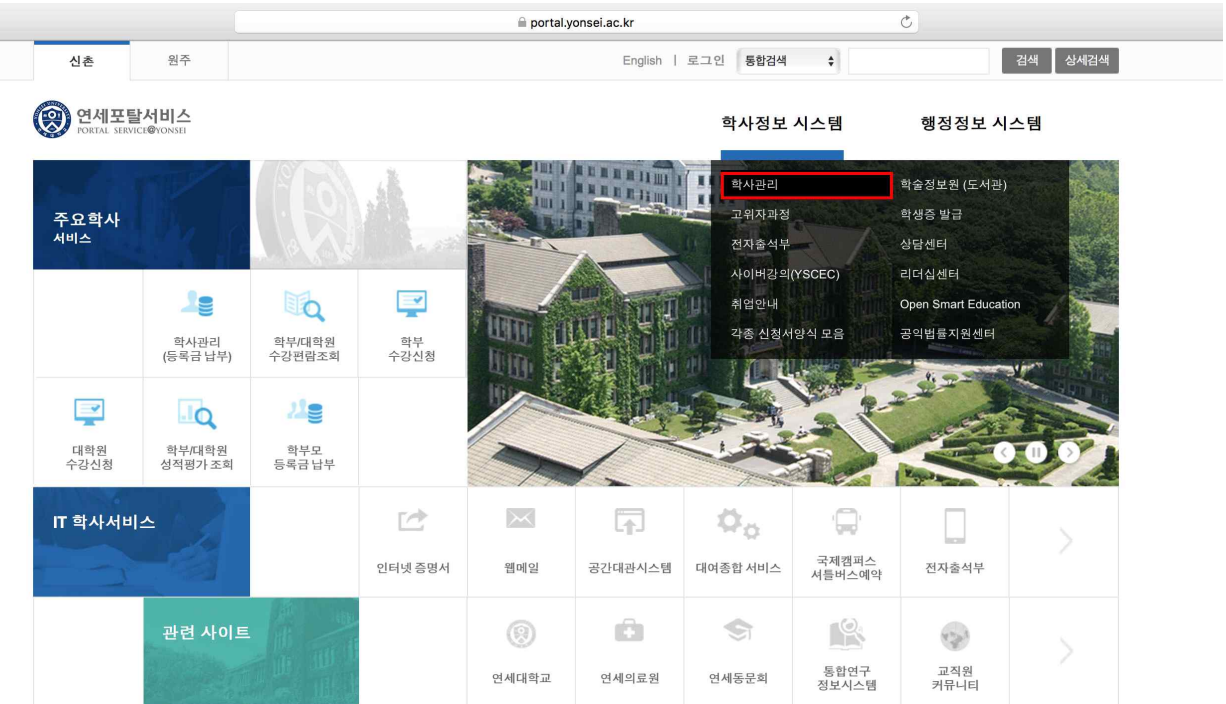

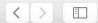

- <sup>픽 프</sup>

#### underwood1.yonsei.ac.kr

# e<br><sub>YONSEI UNIVERSITY</sub>

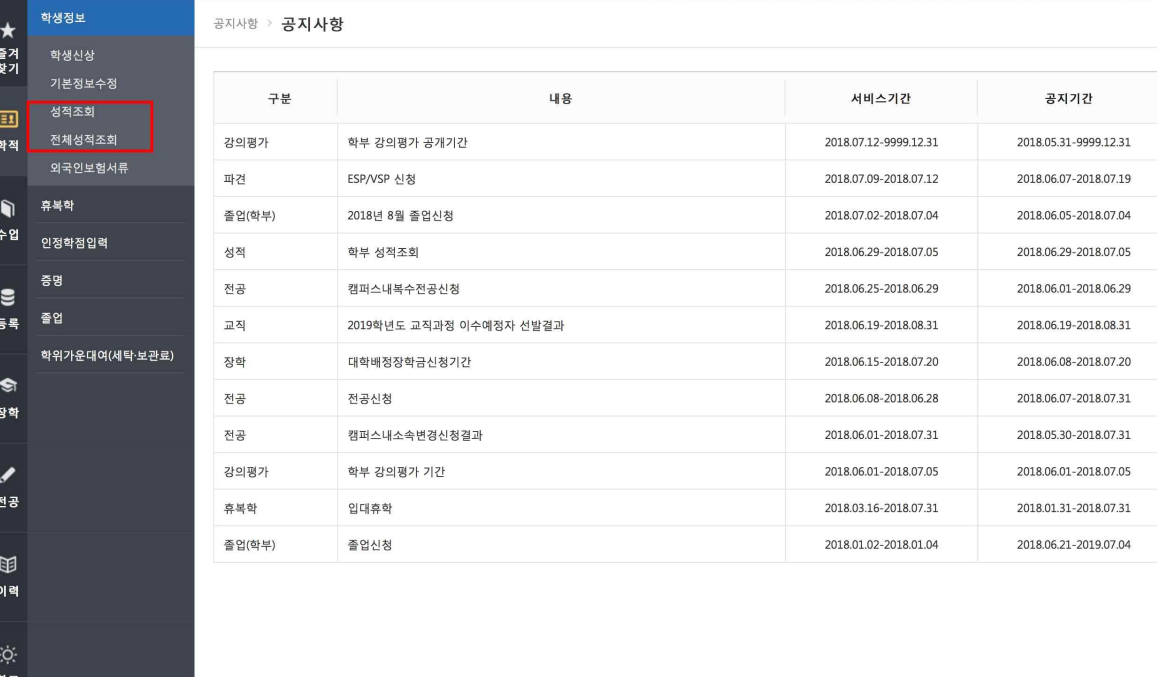